## **QUICK TABS STEP-BY-STEP GUIDE FOR TIME MATTERS**

Quick Tabs allow you to select the fields and filter the records you want to see on any of the Main Lists in Time Matters, including Contacts, Matters, Events, ToDo's, Documents, Billing, Email, Outlines and more.

When you click on a Quick Tab, it displays one record per row with a field in each column. In setting up the Quick Tab, you determine the selection and order of the columns and how the records are filtered and sorted or ordered.

A User Level Quick Tab appears only in one User's Time Matters, although all of the User Level Quick Tabs may be copied to one or more other Users. A Program Level Quick Tabs appears for all users.

## **Creating a User Level Quick Tab**

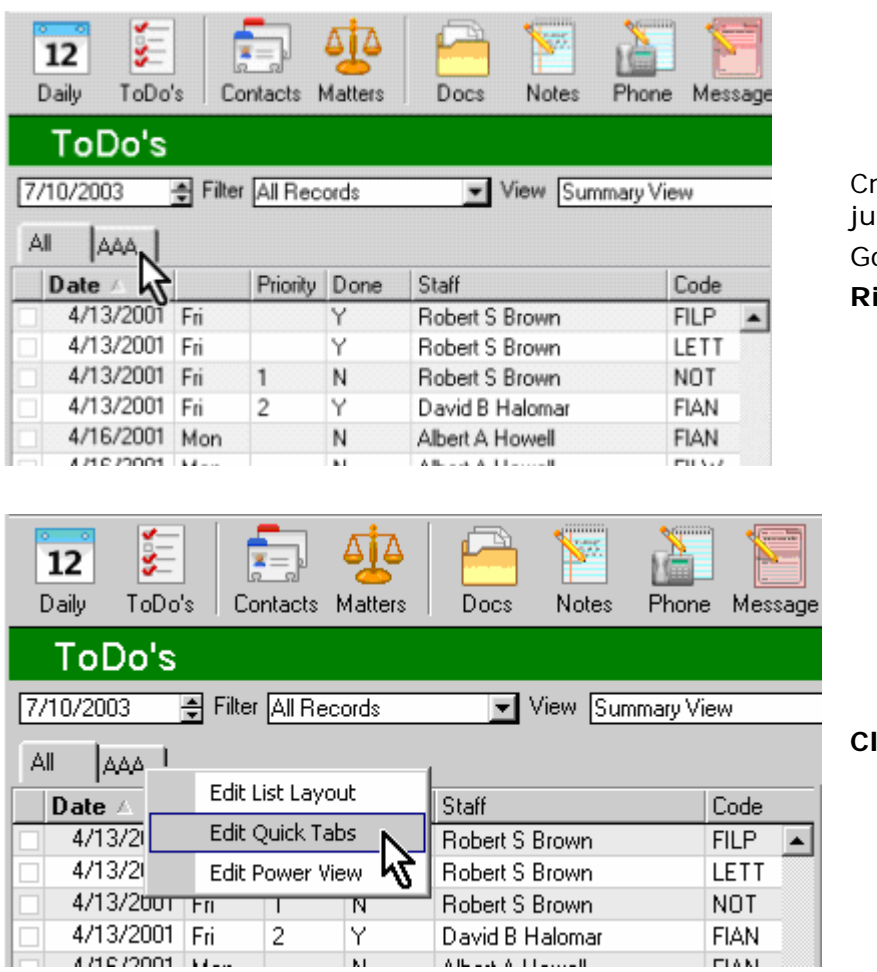

Create a User Level Quick Tab to show just your ToDo's. Go to the ToDo's.

**Right-Click** on any Quick Tab.

**Click** on Edit Quick Tabs

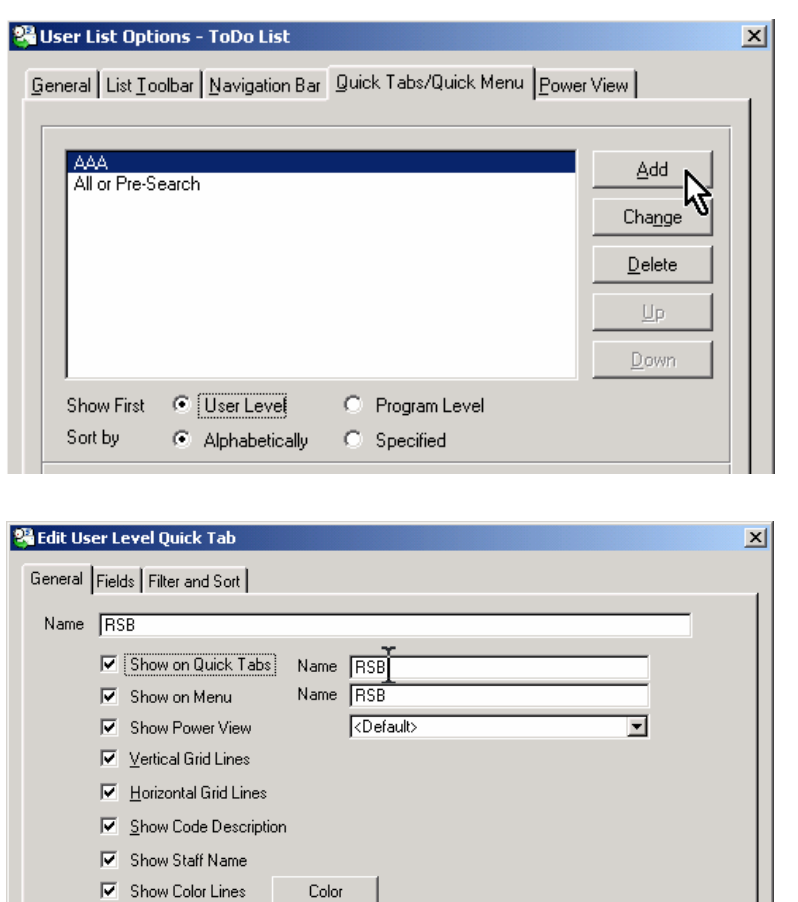

**Click** on the Add button

In the Name field, **type** a name for the Quick Tab.

When you press the **Tab** key or click the mouse, your field name is copied to two more Name fields.

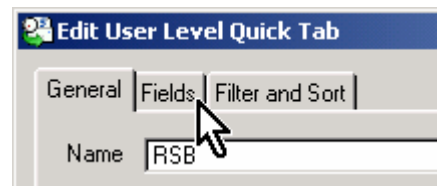

Customize List Font Set Font

**Click** the Fields tab.

 $\underline{\mathsf{QK}}$ 

 $\ensuremath{\underline{\mathbb{C}}}$ ancel

 $\mathop{\rm Heip}\nolimits$ 

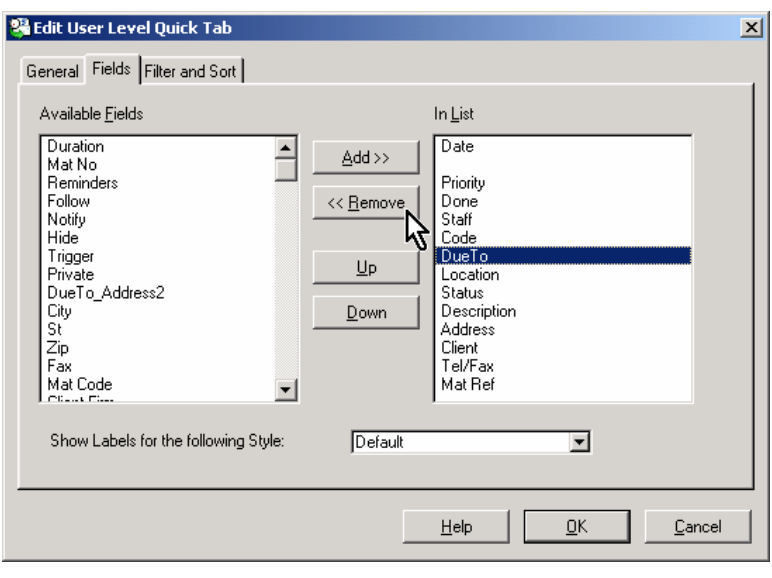

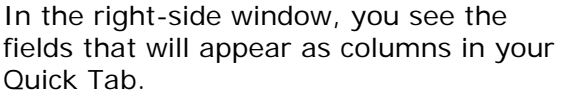

To **Remove** a field from your list, **click** on the field name in the right side list, then **click** the Remove button.

To **Add** a field to your list, **click** on the field name in the right side list., then **click** the Remove button.

Continue removing and adding until you have the fields you want on the right side.

**Click** the Filter and Sort tab.

**Click** the button for Use Custom Search

**Click** the Combined button.

**Power User Note:** After setting up a Combined filter, return to this window and press Advanced. It give you more options for filtering criteria and fields to include in the filter.

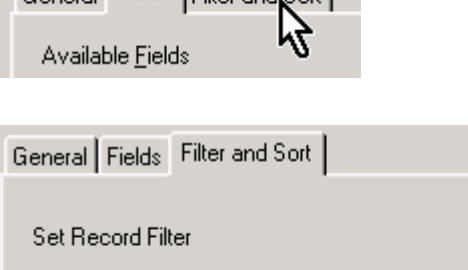

**C** Use Saved Search Default Filter

Use Custom Search

3 Edit User Level Quick Tab

General Fields Filter and Sort

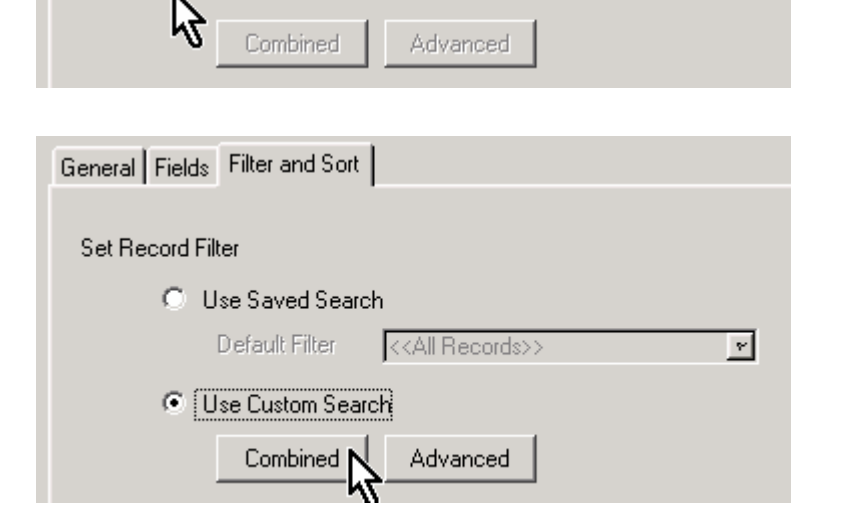

<<All Records>>

1

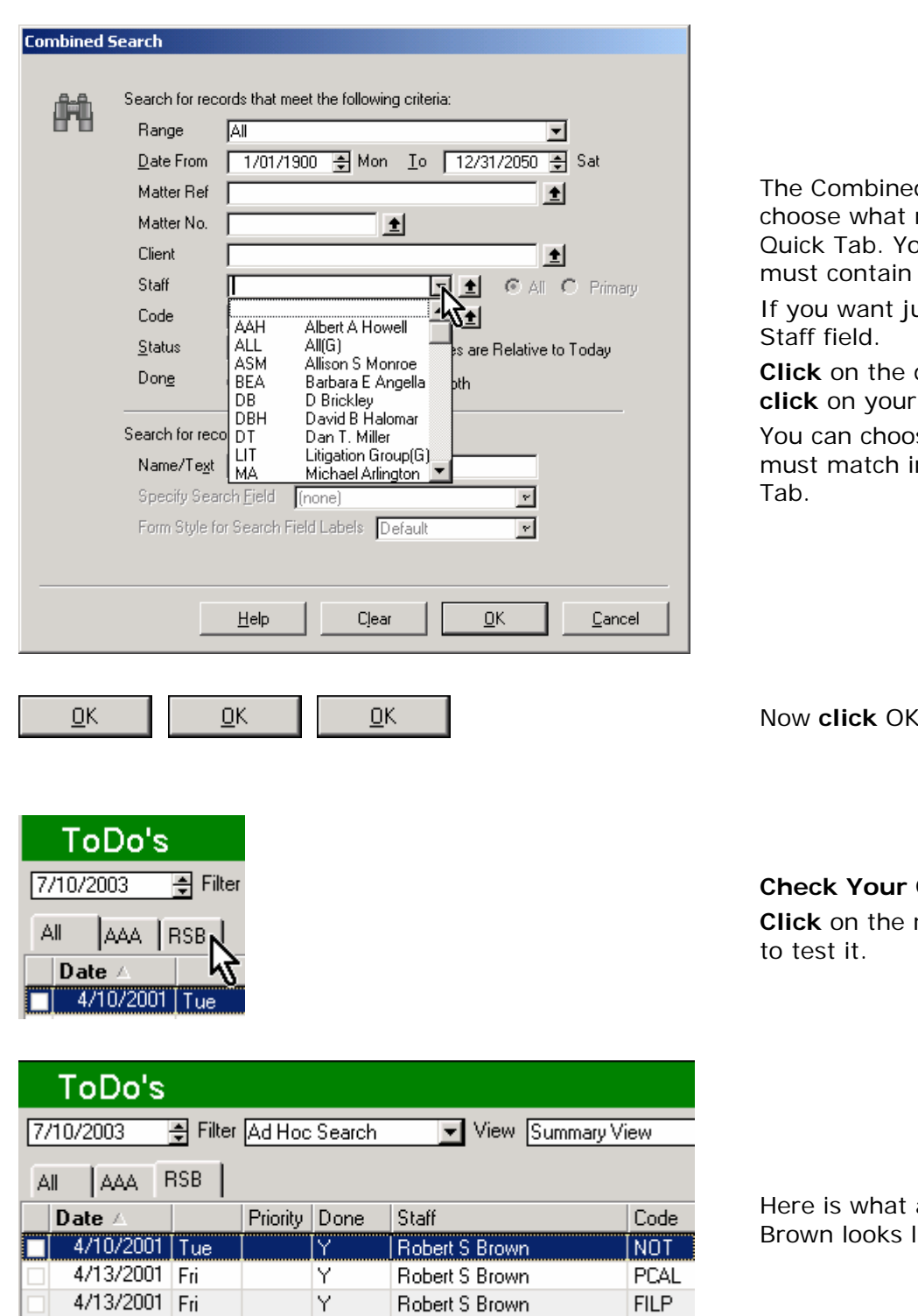

d Search window lets you records will appear on your ou choose what the records to be on your Quick Tab.

ust your records, go to the

drop-down button, then **Staff name.** 

se other criteria that records n order to be on the Quick

I three times.

## **Quick Tab**

name of your new Quick Tab

a Quick Tab for Robert S like.

Wells H. Anderson, J.D., CIC Time Matters and Billing Matters Certified Independent Consultant Active Practice LLC

Robert S Brown

Robert S Brown

Y

N.

1

4/13/2001 Fri

4/13/2001 Fri

[http://www.activepractice.com](http://www.activepractice.com/) Tel: 952-922-1727 / 800-575-0007

LETT

NOT.